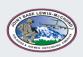

## JOINT BASE LEWIS-MCCHORD, DFMWR

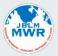

## COMPUTER ACCOUNT CHECKLIST

|                                                  | COMPLETE ALL STEPS TO BE SUCCESSFUL                                                                                                    |    |  |  |
|--------------------------------------------------|----------------------------------------------------------------------------------------------------|----|--|--|
| Enterprise E-mail (EE)                           | <ul> <li>-Upon receiving your CAC an enterprise e-mail (EE) account will be provisioned for you.</li> <li>-Confirm you can access this account by logging into your <b>DoD Visitor Account</b> and visiting <a href="https://web.mail.mil">https://web.mail.mil</a> to check your EE e-mail.</li> <li>-DoD Visitor account – using any of the staff's government computer, log on with your CAC. It takes 2 attempts, first attempt will say you don't have the proper credentials, try again and it will log you into a DoD Visitor account.</li> </ul>                                                                                                    |    |  |  |
| MilConnect                                       | <ul> <li>-Visit the MilConnect website <u>https://www.dmdc.osd.mil/milconnect</u> to update your duty address and employee information in the Global Address List (GAL).</li> <li>-Log in via CAC method and PICK your E-MAIL DIGITAL CERTIFICATE WHEN PROMPTED.</li> <li>a. In MilConnect: in the I want to section, click More Goals and the choose Update my GAL display name</li> <li>b. Select the NAF or CIV tab</li> <li>c. update the following:</li> <li>Duty Organization: United States Army</li> <li>Duty Suborganization: IMCOM Directorate Readiness</li> <li>Duty Installation/Location: Joint Base Lewis-McChord, WA (incl. Gray AAF)</li> <li>d. Update other entries as appropriate: Job Title, Building, and Room</li> </ul> |    |  |  |
|                                                  | ACCOUNTS, AUP, TRAININGS AND EXAMS                                                                                                    |    |  |  |
| Army Training & Certification<br>Tracking System | <ul> <li>-Register for an ATCTS account at <u>https://atc.us.army.mil/iastar/register.php</u> using your EE account.</li> <li>-Select the correct HQ Alignment -</li> <li>HQ Alignment (MACOM): Installation Management Command IMCOM</li> <li>HQ Alignment Subordinate Unit: IMCOM Directorate Readiness - &gt; Joint Base Lewis-<br/>McChord -&gt; Directorate of Family, Welfare and Recreation – Joint Base Lewis-McChord</li> </ul>                                                                                                    | [] |  |  |
| (ATCTS)                                          | -When asked if you want to select this for signal command /fcio as well, choose <b>YES</b> and then click <b>Register</b> . ATCTS will e-mail an access code, check your EE account and use the access code to complete registration. Login through <b>EAMS-A Single Sign-On</b> and it'll redirect to ATCTS.                                                                                                    |    |  |  |
| Acceptable User Policy (AUP)                     | -Go to <u>https://cs.signal.army.mil</u> and LOGIN choosing the "CAC Login" option. Choose the Branch,<br>Type, and MACOM for your position, should typically be Army, Civilian, IMCOM U.S. Army Installation<br>Management Command.                                                                                                    |    |  |  |
| &<br>DoD Cyber Awareness<br>Challenge            | <ul> <li>-Once logged in, at the main menu-</li> <li>1- Click on the View and Sign AUP, review the policy, scroll to the bottom of the screen and<br/>CLICK TO DIGITALLY SIGN.</li> <li>2- Return to the main menu, now choose DoD Cyber Awareness Challenge and select<br/>Launch New Cyber Awareness Challenge Department of Defense Version.</li> <li>3- Complete the entire virtual training</li> <li>4- Then take the exam. You'll need at least 70% to pass.</li> </ul>                                                                                                    |    |  |  |
|                                                  | It is training and exam must be renewed annually to maintain your computer account!!                                                                                                    |    |  |  |
|                                                  |                                                                                                    |    |  |  |
|                                                  | WHAT PAPER WORK DOES DFMWR IT NEED?                                                                                                    |    |  |  |
| Computer Account<br>Request Form                 | Fill out the <b>Computer Account Request Form</b> below and send a copy to the following e-mail address: <u>usarmy.jblm.imcom.list.dfmwr-it-support@mail.mil</u><br>Your supervisor can assist you with determining which access you'll need                                                                                                    |    |  |  |
| System Authorization Access<br>Request           | Once you've completed all of the above, we'll contact you and your supervisor to sign the SAAR –DD 2875 form. This form is required by the Network Enterprise Center (NEC) to create a new network account. This form must be digitally signed and completed, do not print this form and hand sign, it will NOT be accepted.                                                                                                    |    |  |  |
| (SAAR – DD2875)                                  | <ol> <li>Requestor's (PART I, blocks 1-12)</li> <li>Requestor's Supervisor (PART II, blocks 17-20B)</li> <li>Information Assurance Officer (IAO)</li> <li>Security Manager</li> </ol>                                                                                                    |    |  |  |

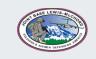

JOINT BASE LEWIS-MCCHORD, DFMWR

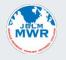

## COMPUTER ACCOUNT REQUEST FORM

|   | Provide | the Fo | llowing | information: |
|---|---------|--------|---------|--------------|
| 5 | Tottac  |        |         |              |

| User's Last Name:                                                                                                    | User's First Name:                                                                                                    | MI:                                           |
|----------------------------------------------------------------------------------------------------|----------------------------------------------------------------------------------------------------|-----------------------------------------------|
| User's Enterprise Email address:                                                                                                    |                                                                                                    |                                               |
| User's work location (Bldg\Rm#):                                                                                                    | User's Duty Ti                                                                                                    | tle\Position:                                 |
| User's work telephone number:                                                                                                    | Office Symbol                                                                                                    | : IMWE-JLM-MW                                 |
|                                                                                                    | that it is the new employee's chair<br>gation has been made.<br>puter Account Checklist" document?<br>https://atc.us.army.mil/iastar/? Yes<br>ness Challenge Training and Exam?<br>r Policy (AUP) Yes No<br>ts your completed trainings & shows a | Yes No                                        |
| 3. Are you authorized by your Superviso<br>If you check yes, the IT Dept wil<br>contact you with more informat<br>in regards to (SAAR – Form DD2875 | l<br>tion<br>;)                                                                                                    | Email account that requires a CaC card Login? |
|                                                                                                    |                                                                                                    | _Date:                                        |
| User's Signature:                                                                                                    |                                                                                                    | Date                                          |

## Submit ONLY this completed request form to: <u>usarmy.jblm.imcom.list.dfmwr-it-support@mail.mil</u>